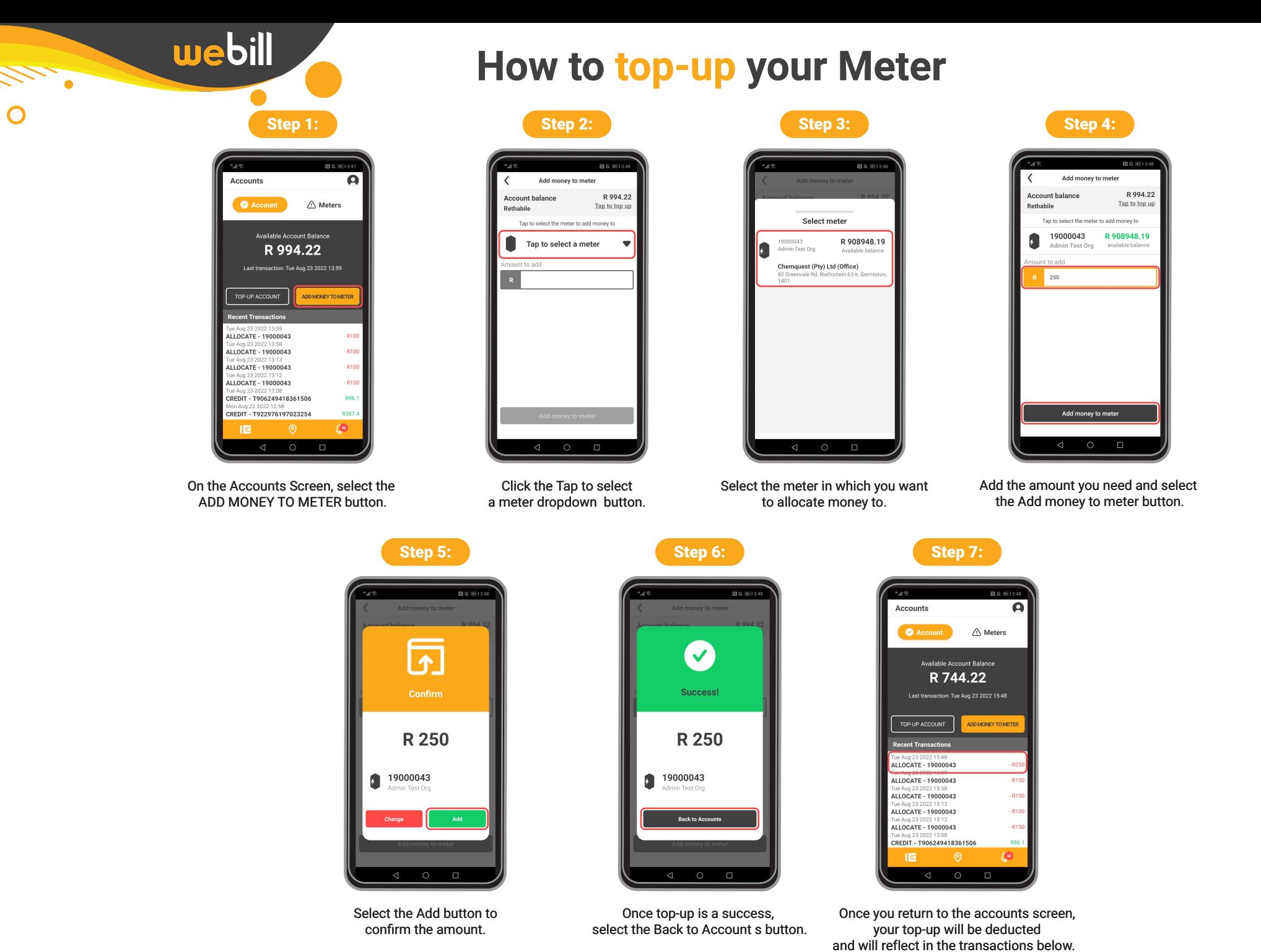

www.webill.net

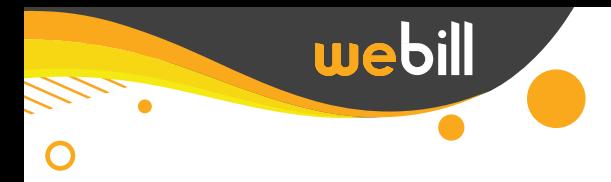

## **How to top-up your Wallet**

via the EFT option.

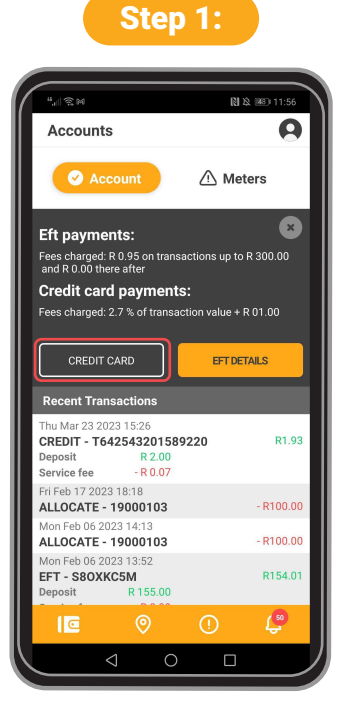

On the Accounts Screen, select the TOP UP ACCOUNT button.

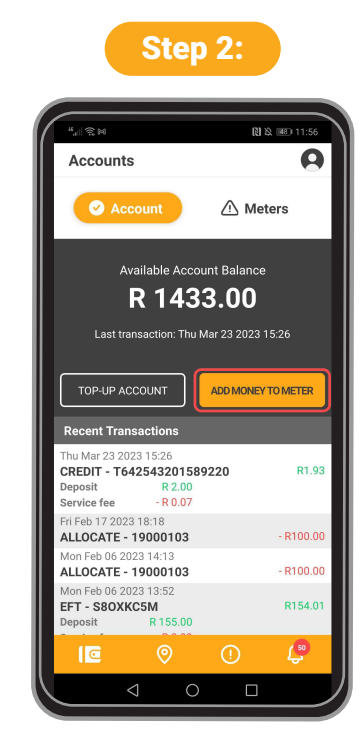

Select the EFT DETAILS button to review EFT details.

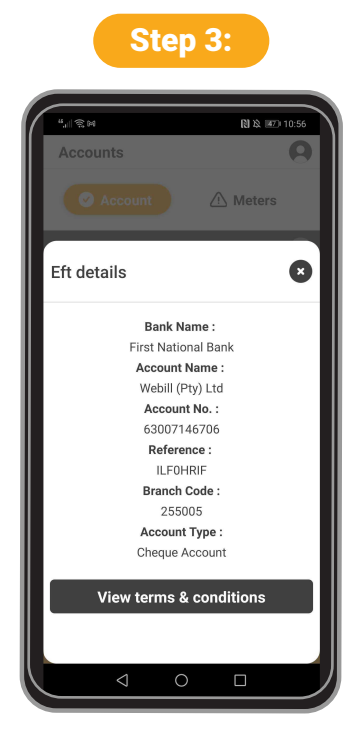

Eft details screen pops up. Each Consumer must make use of their unique reference credentials when making a payment via the EFT option.

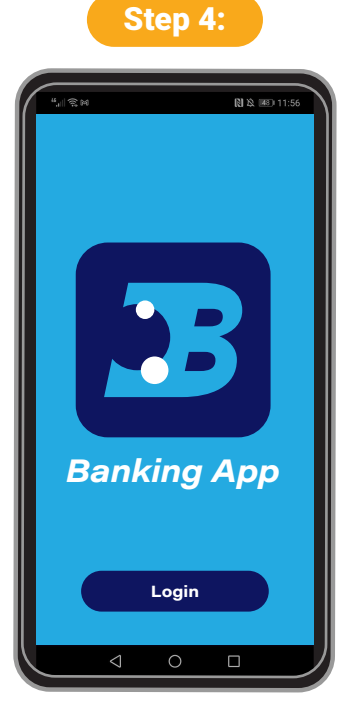

Pay via your own Banking App, deposit via the ATM, or you could go to your nearest bank.

www.webill.net www.webill.net

How to top-up your Wallet **How to top-up your Wallet**

**u**ebill

via the Credit Card option. via the Credit Card option.

## Step 1:

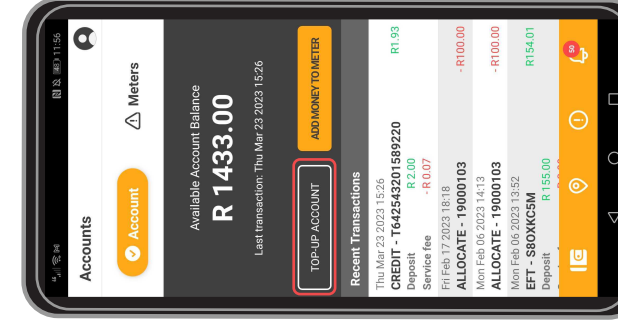

On the Accounts Screen, select the<br>TOP UP ACCOUNT button. On the Accounts Screen, select the TOP UP ACCOUNT button.

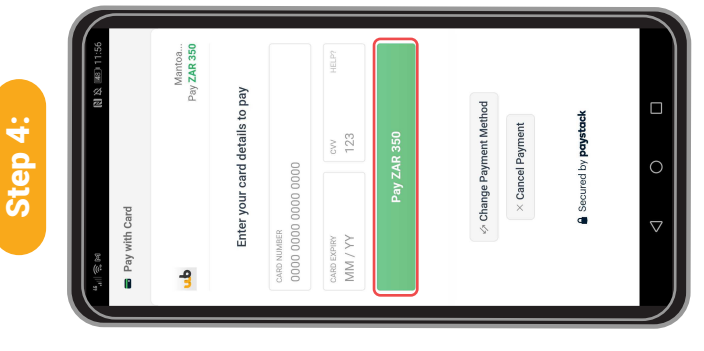

Enter your Credit Card credentials<br>select the Pay button. Enter your Credit Card credentials select the Pay button.

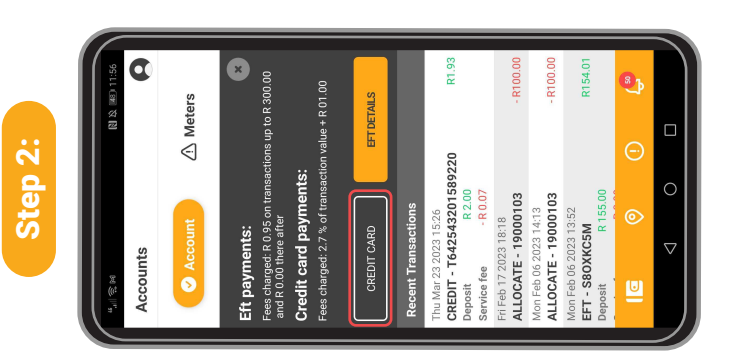

to make a payment using Credit Card. to make a payment using Credit Card. Select the CREDIT CARD button Select the CREDIT CARD button

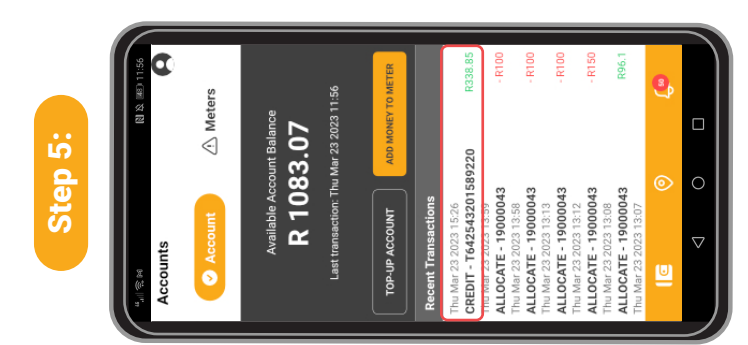

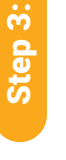

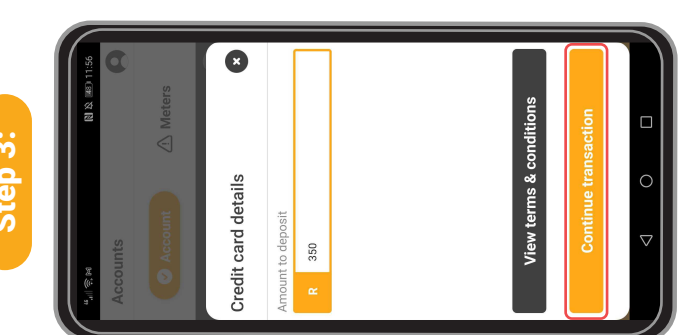

Add the amount you need and select<br>the CONTINUE TRANSACTION button. the CONTINUE TRANSACTION button. Add the amount you need and select

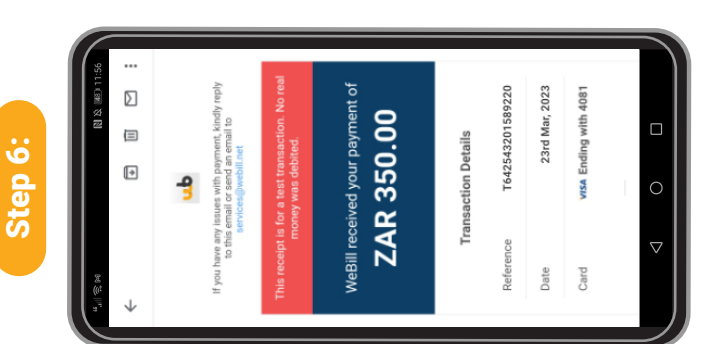

You will receive an email receipt<br>of the completed transaction. You will receive an email receipt of the completed transaction. Once payment is successful, you<br>will be redirected to the ACCOUNTS screen.<br>Amount deposited will reflected in the<br>recent transactions below and the balance will be redirected to the ACCOUNTS screen. Amount deposited will reflected in the

Once payment is successful, you

recent transactions below and the balance will be updated.

will be updated.